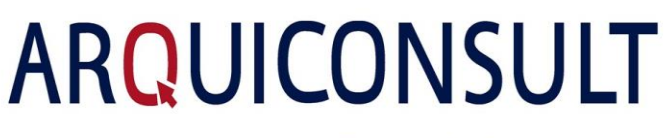

Your success. Our solutions.

**Certificate's Update for Transportation Documents Posting Number Series**

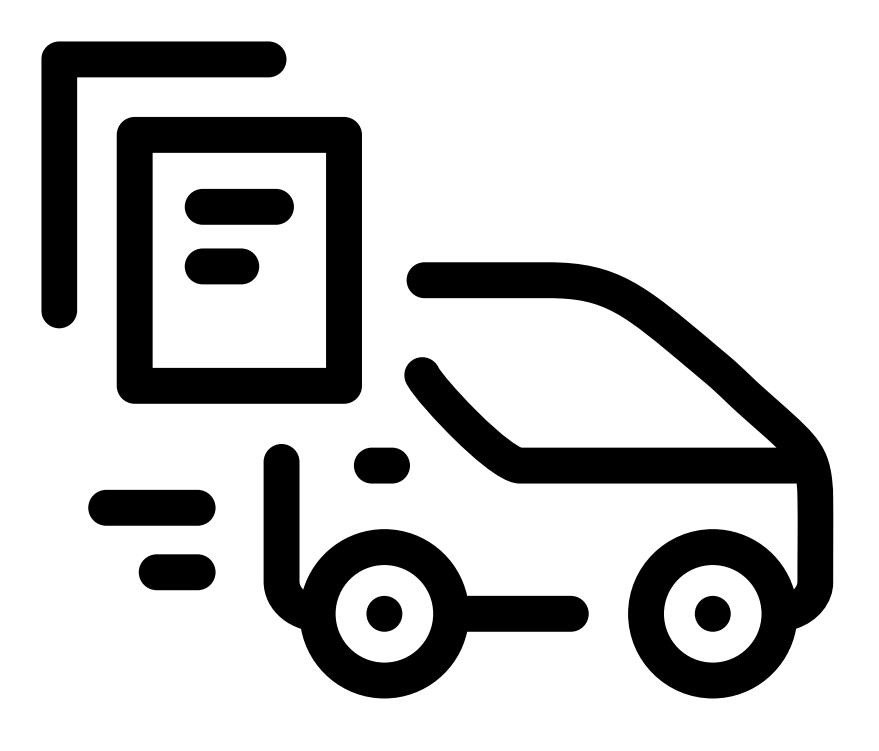

(**How to Install - AT New Certificate**)

Created by: **Arquiconsult**

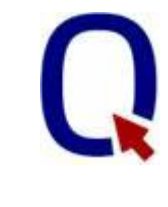

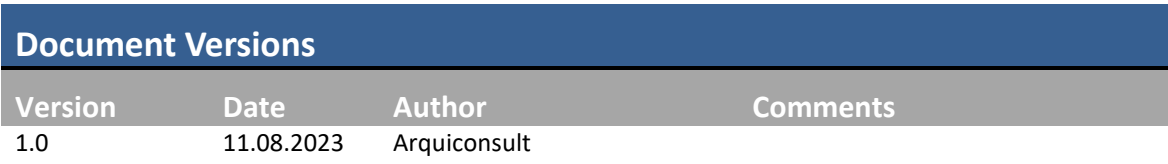

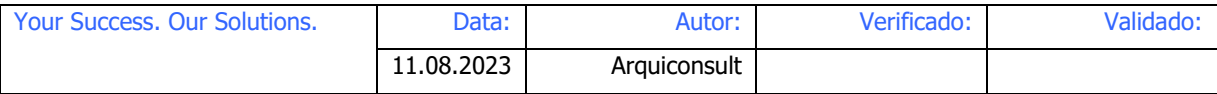

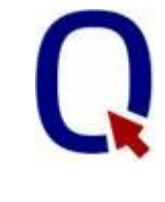

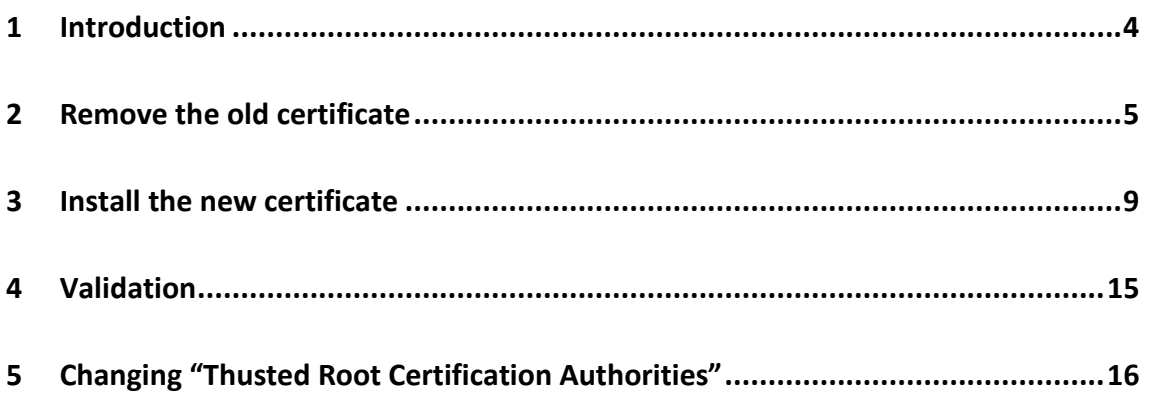

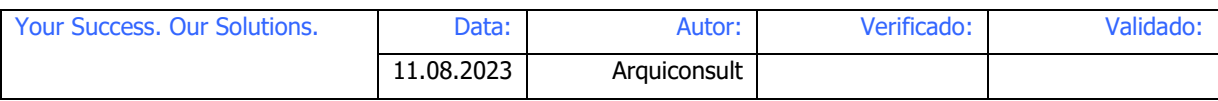

# **1 Introduction**

This document describe the steps to remove the existing certificate and install the new one.

The process must be completed before 31<sup>th</sup> August 2023, as the current certificate expires on this date.

This process should be executed in all servers that have Navision Service or BusinessCentral Services.

In versions bellow Navision 2016 the certificate could also be installed in each user PC. If its you case, alter install the certificate in all User's PCs.

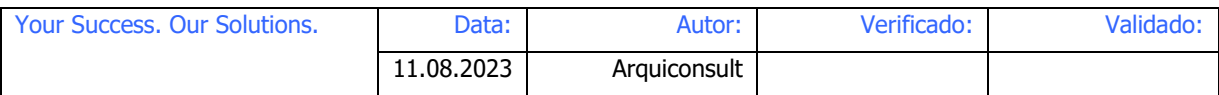

## **2 Remove the old certificate**

Type "Start" -> "Run", type "mmc.exe" (Microsoft Management Console) and execute it with administrator's permissions (highest privileges).

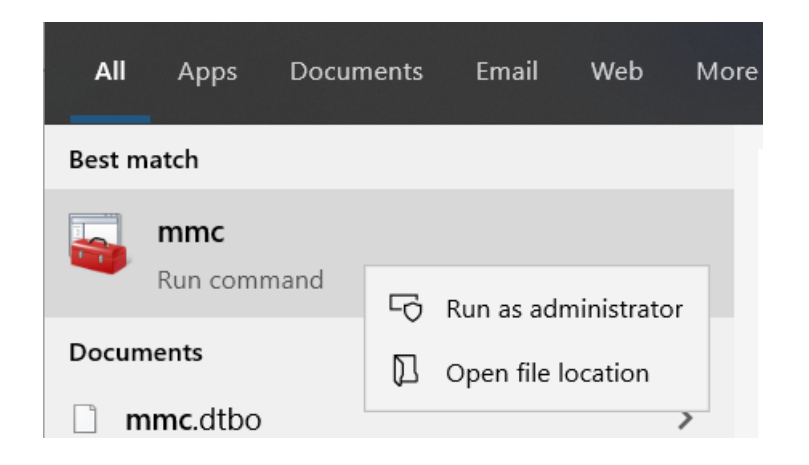

The Console Root window will open.

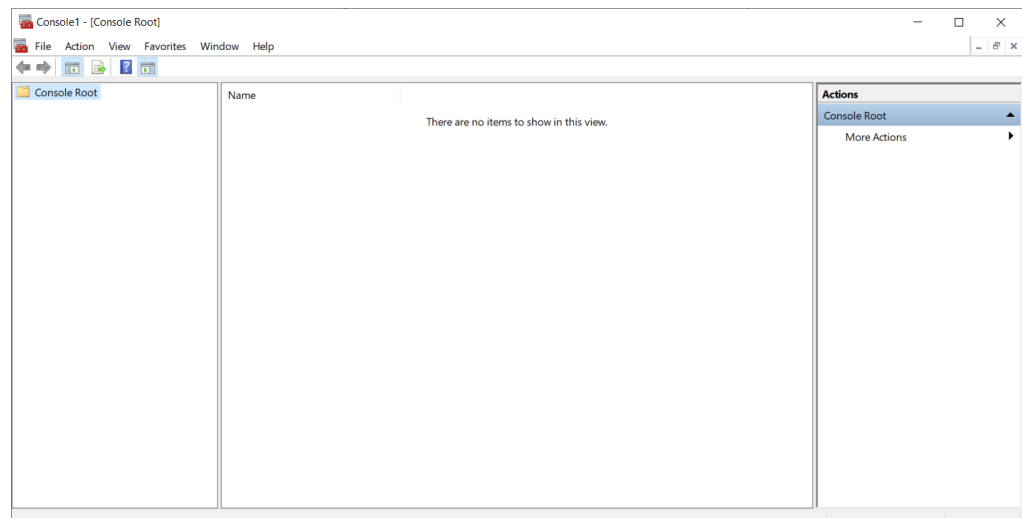

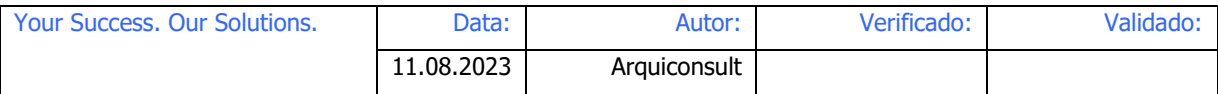

#### Add the option certificate, by choosing the menu File -> Add/Remove Snap-In

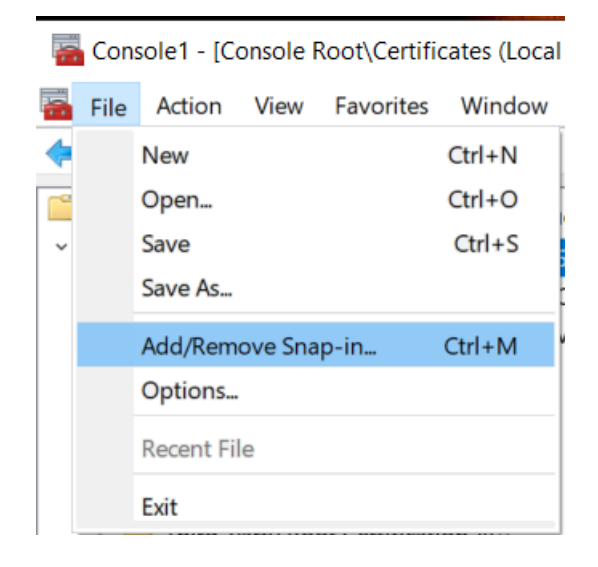

Select the snap-in "Certificates" and click the button "Add >"

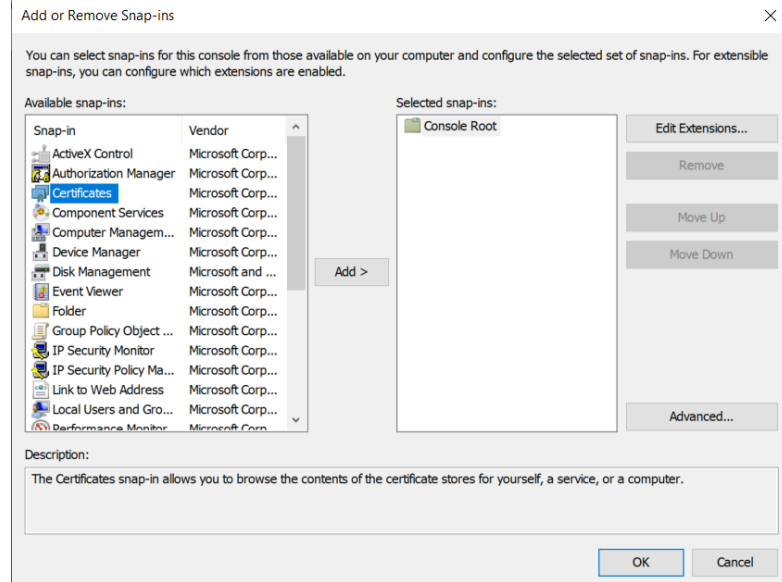

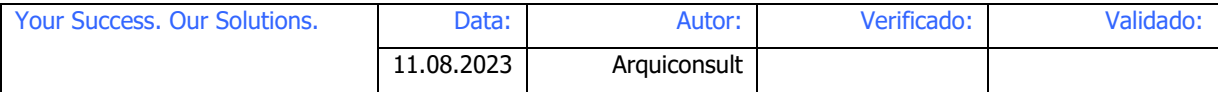

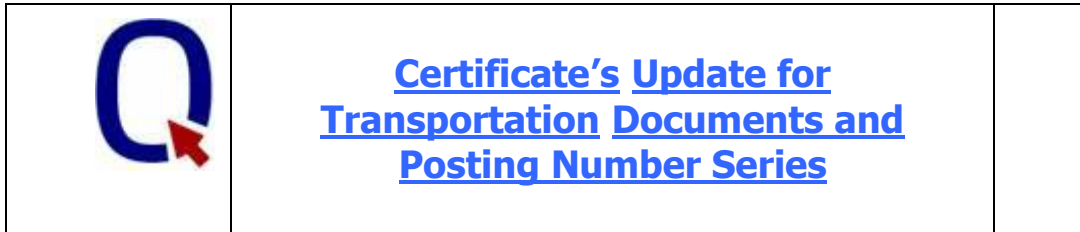

Select the option "Computer Account" and click "Next>".

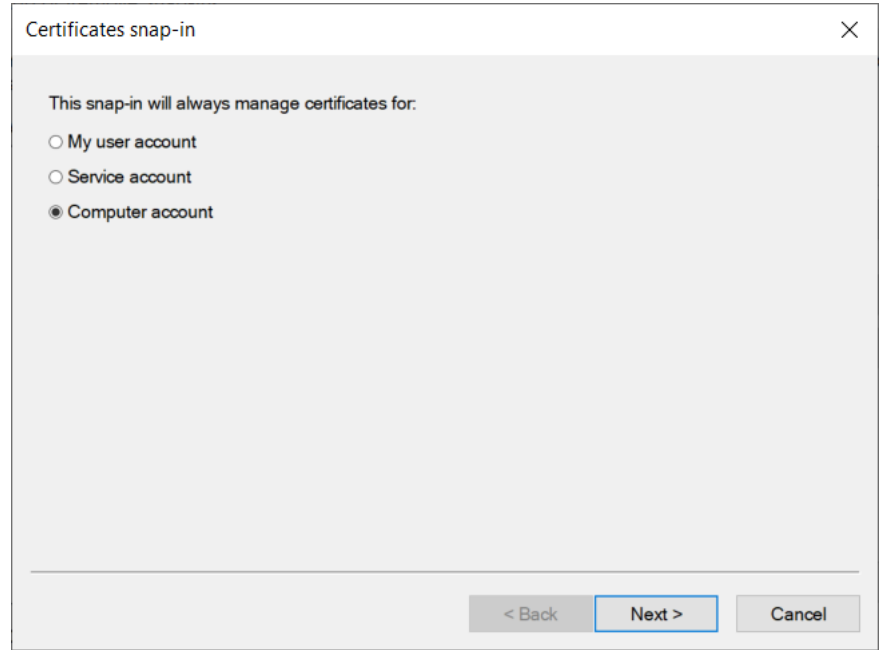

In the next window, choose "Local Computer" and then click "Finish".

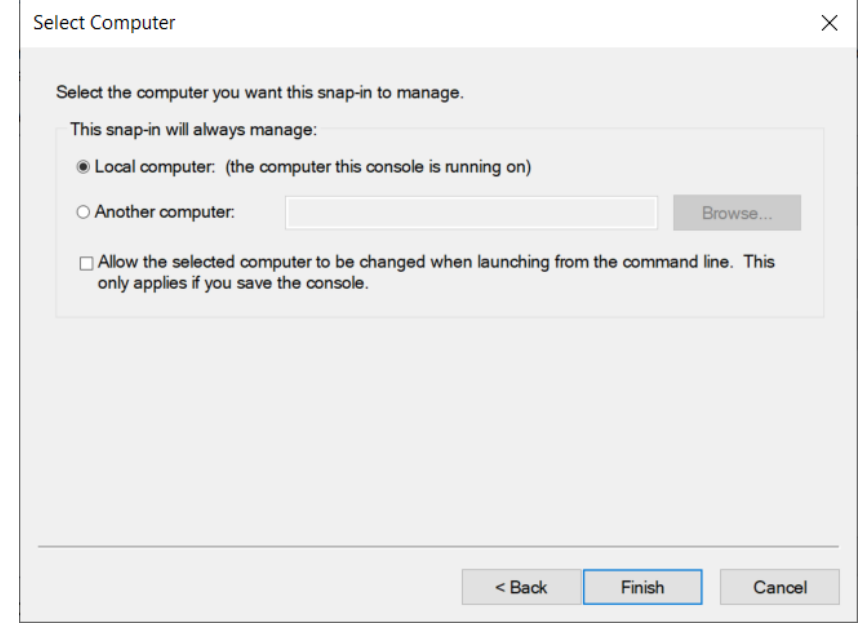

Then, select "OK".

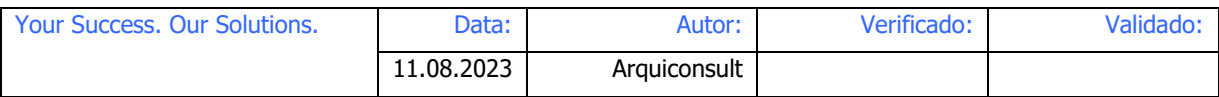

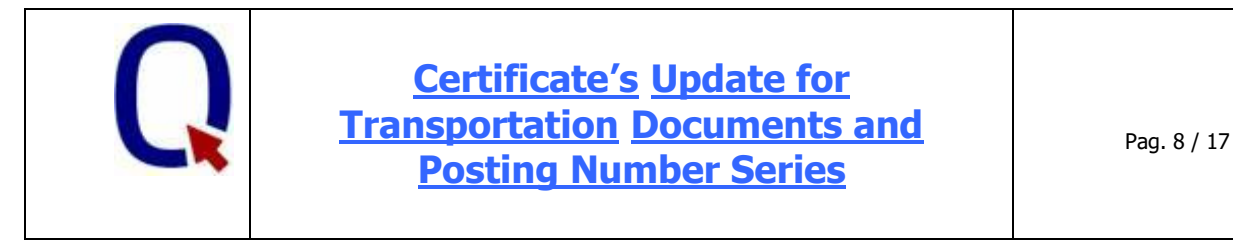

On the left side navigate through "Certificates" -> "Personal" -> "Certificates" to find the certificate marked in yellow.

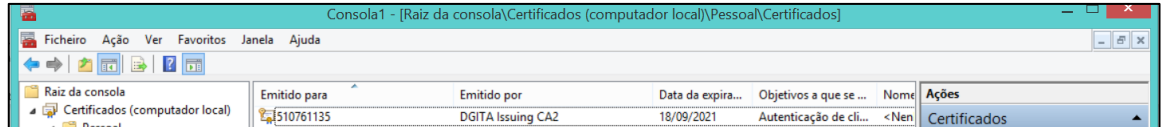

Remove the certificate by selecting it and pressing Delete.

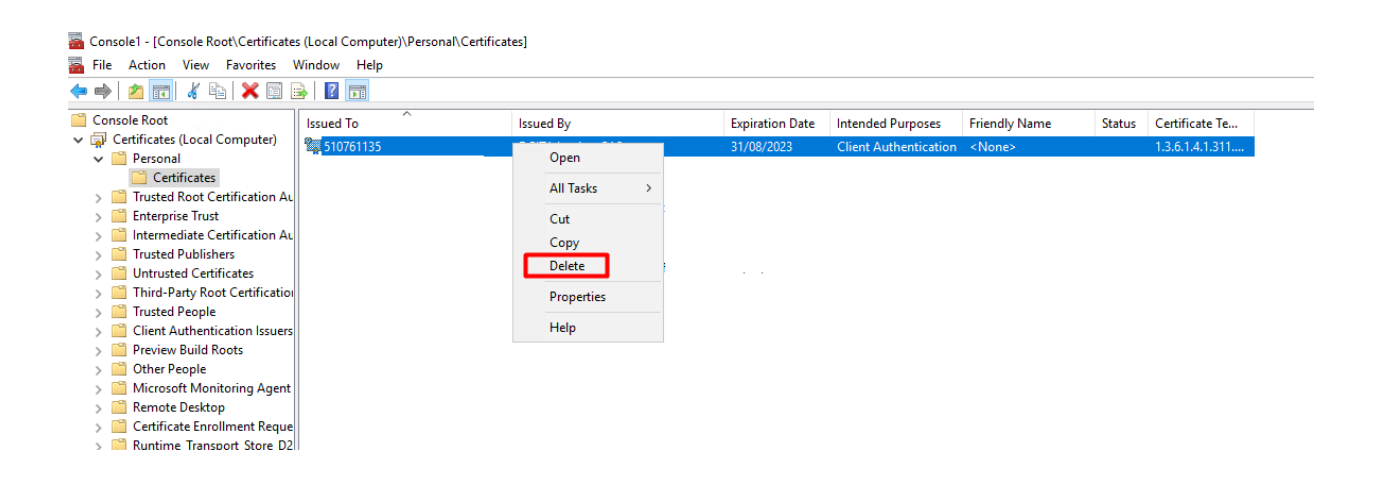

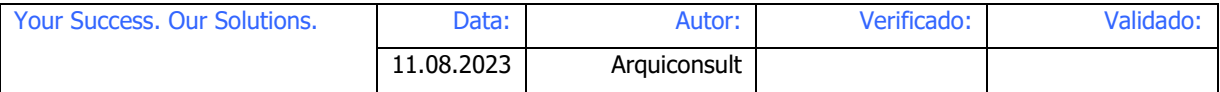

## **3** Install the new certificate

We will use same window where the previous certificate was deleted to install the new certificate.<br>In folder "De  $\mathbf{F}^{(n)}$   $\mathbf{F}^{(n)}$   $\mathbf{F}^{(n)}$  (Centificates)  $\mathbf{F}^{(n)}$   $\mathbf{F}^{(n)}$  . Importment

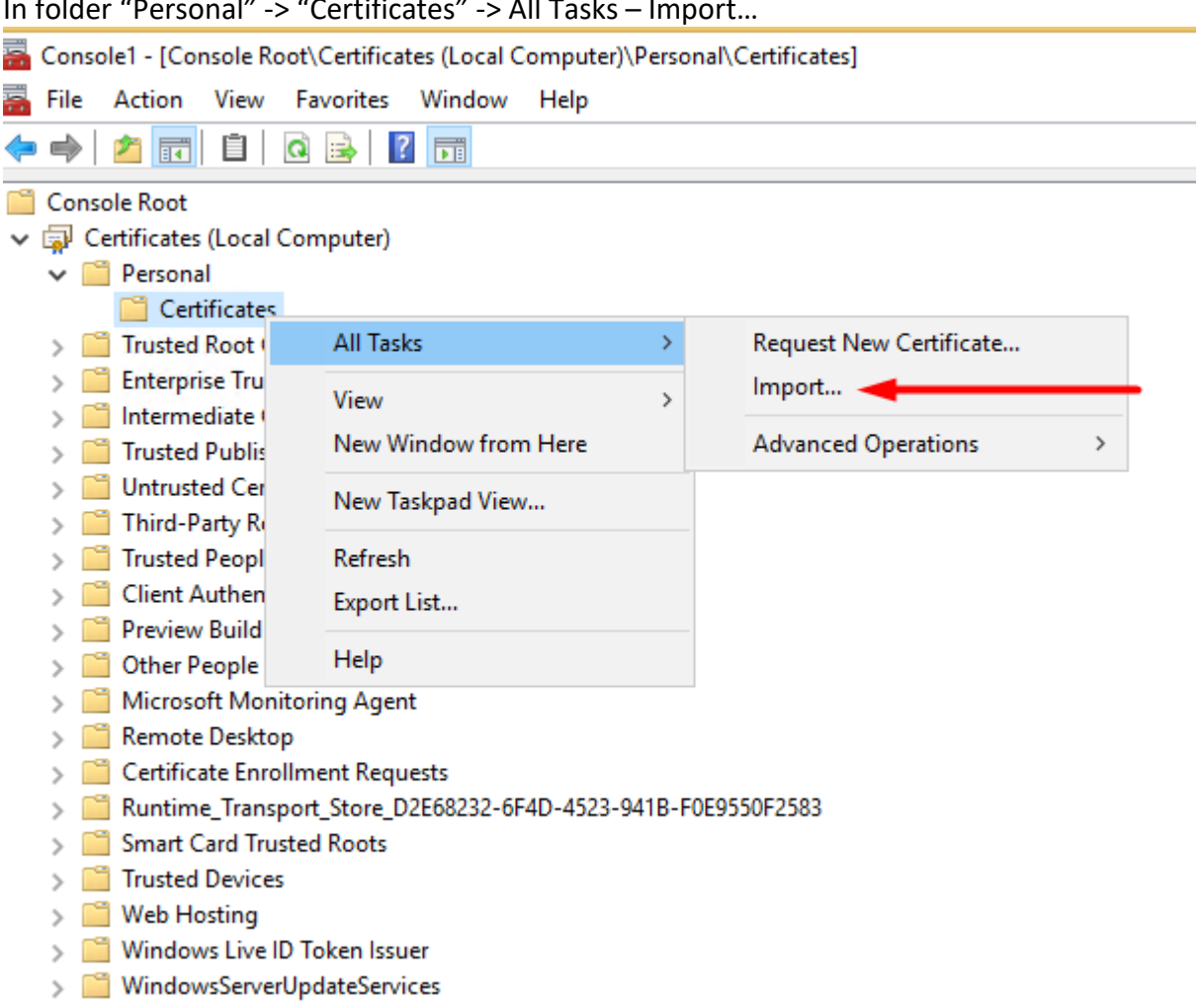

This will open this wizard:

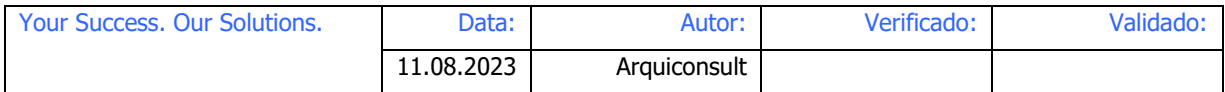

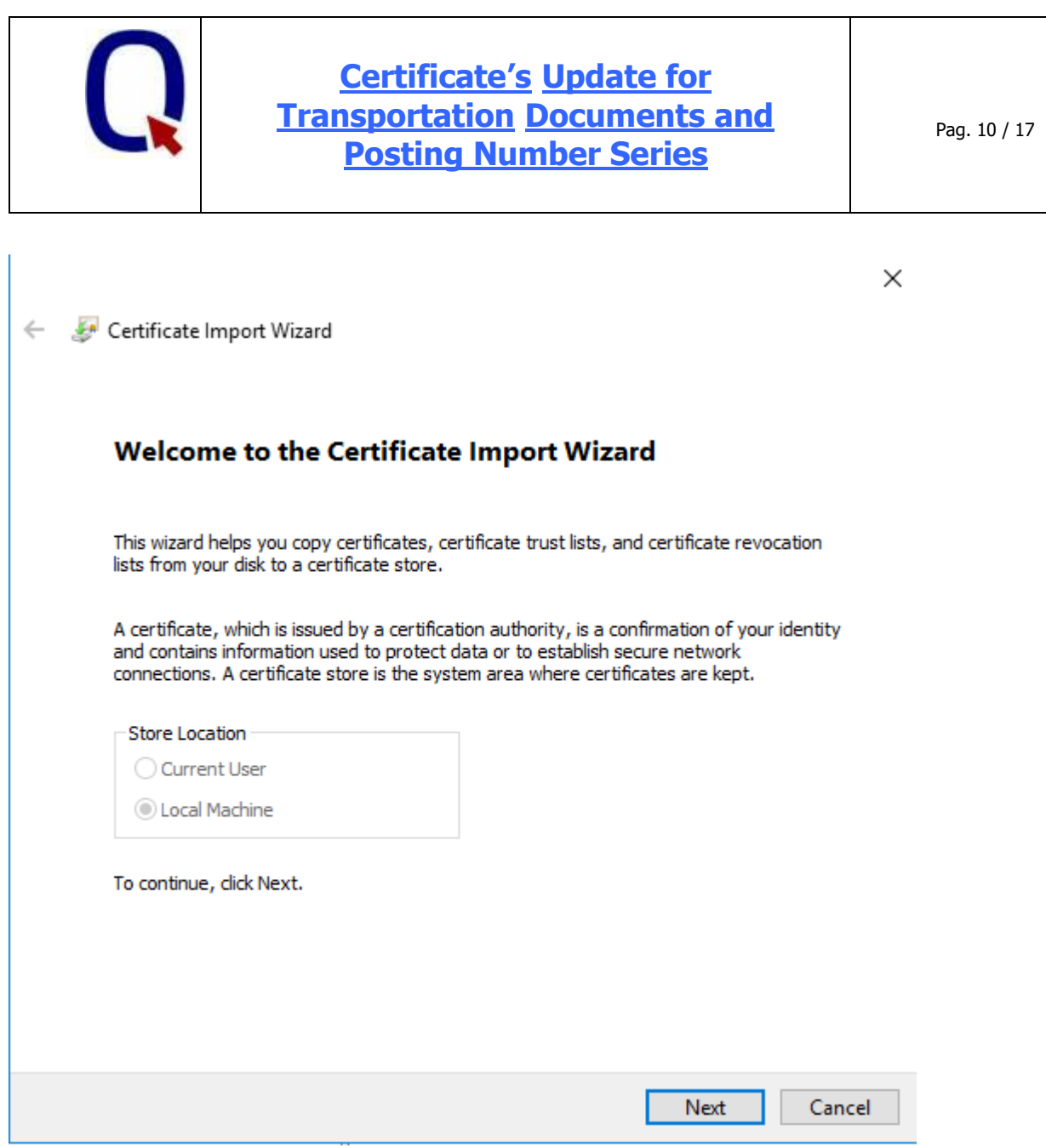

Select the file with name 510761135.pfx

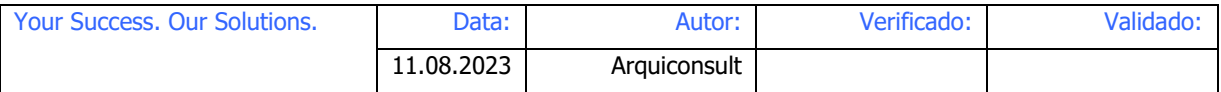

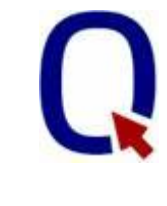

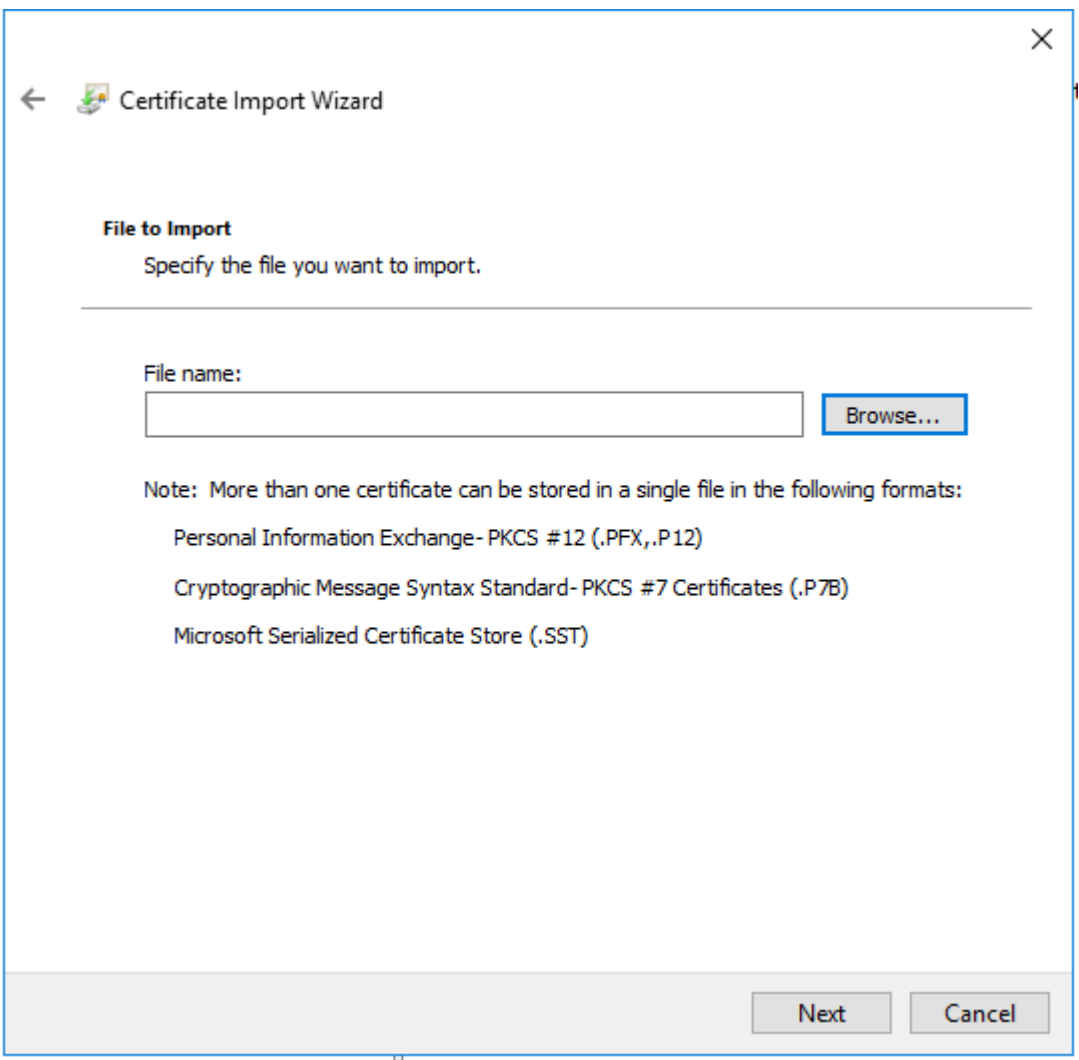

In the password field, insert the content of file "password.txt" that exists in the zip file.

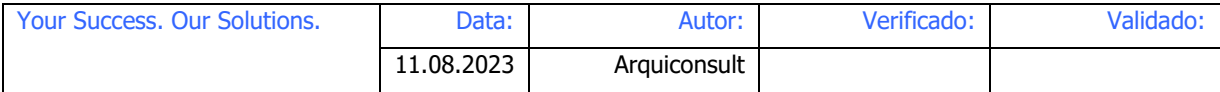

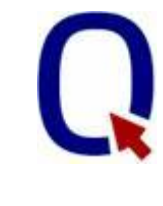

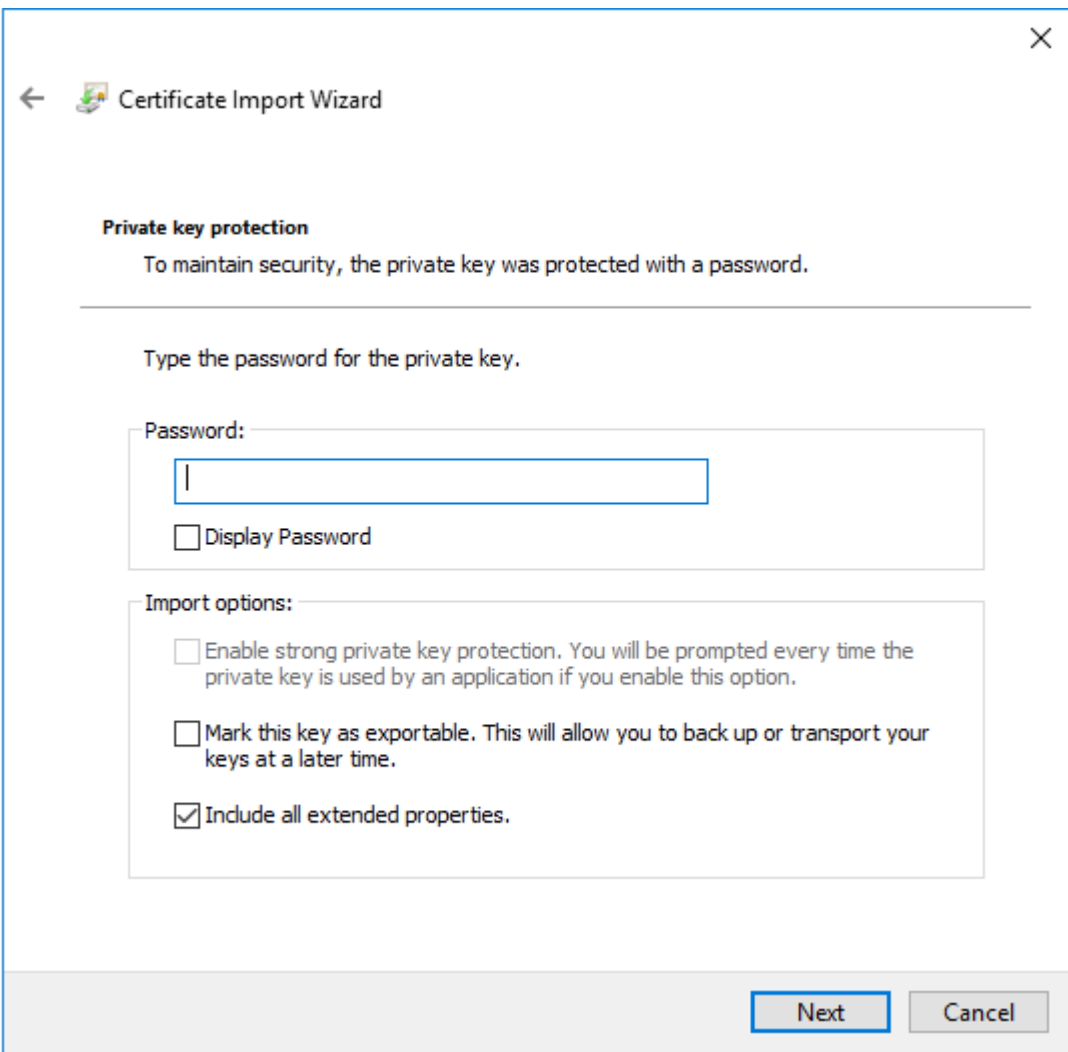

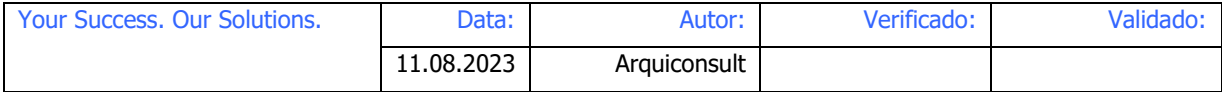

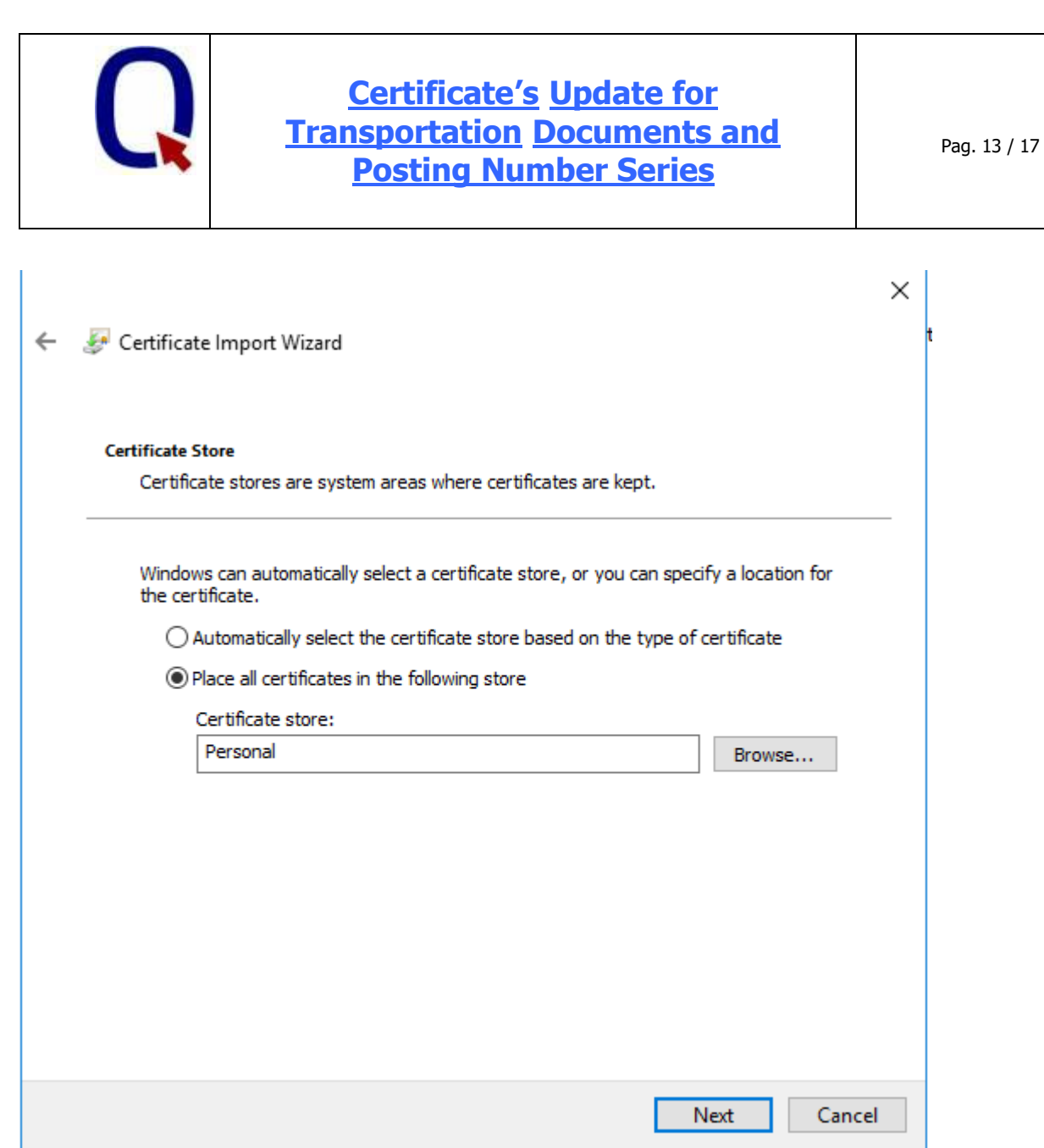

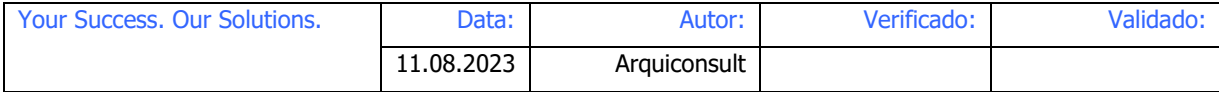

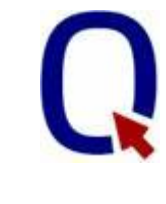

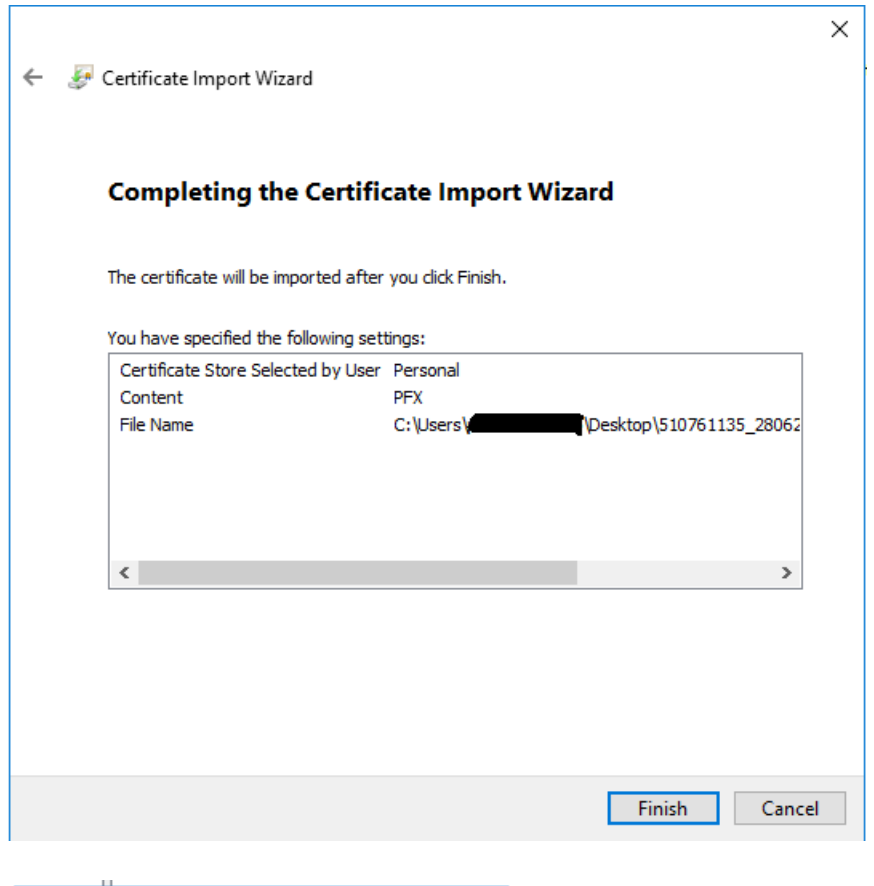

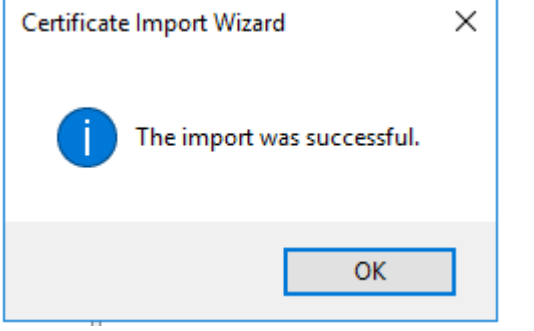

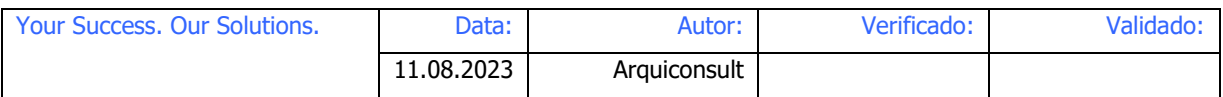

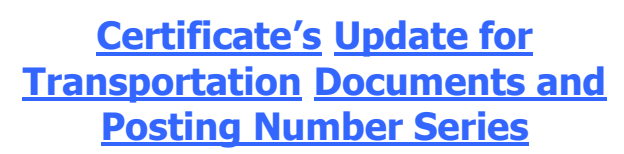

Pag. 15 / 17

### **4 Validation**

Check if it contains "510761135" (expires on 28.06.2025).

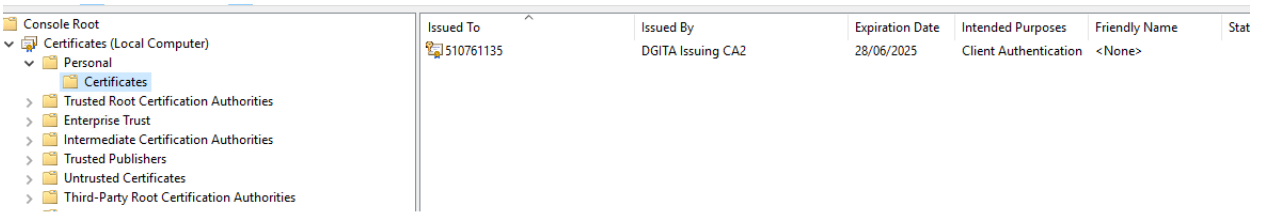

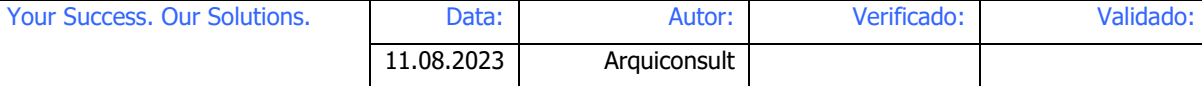

## **5 Changing "Thusted Root Certification Authorities"**

Some installations my have the certificate in the "Thusted Root Certification Authorities". If the certificate isn't there, you can stop because you don't need to do anything.

In this image the certificate is also installed and need to be updated.

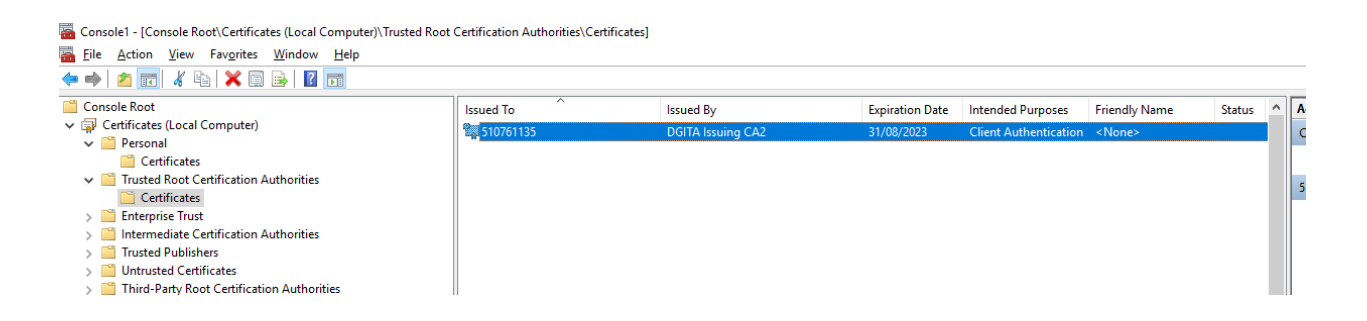

Delete the certificate from "Thusted Root Certification Authorities" (repeat the process described above in Personal folder.

#### Go to personal folder and copy the certificate

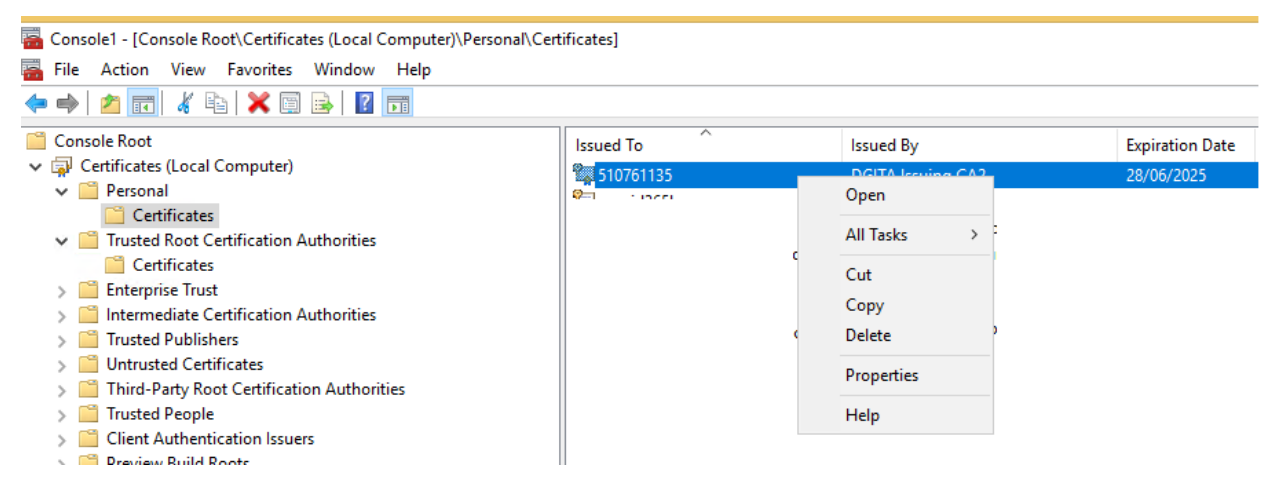

Select the "Certificates" folder inside "Thusted Root Certification Authorities" and paste.

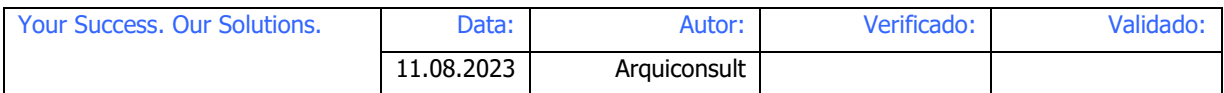

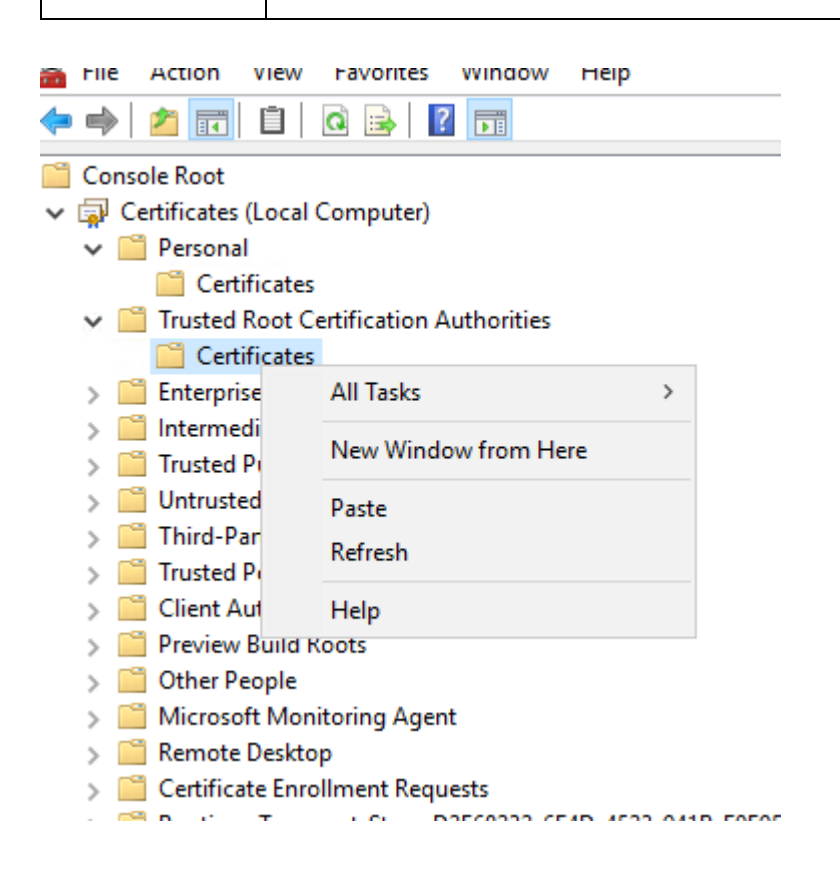

#### The certificated will be placed in "Thusted Root Certificate Authorities"

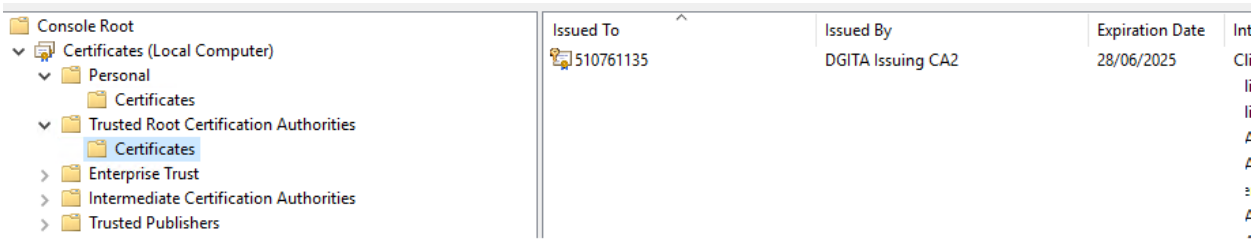

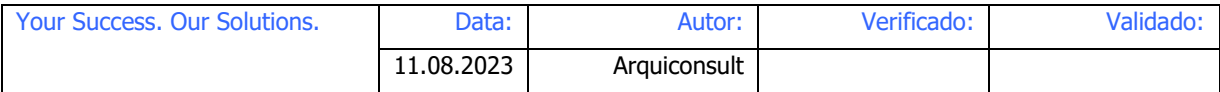